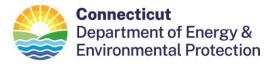

## Directions on How to Purchase your Boating Certificate

Please note: If you have a Connecticut Hunting or Fishing License, your Conservation ID Number will be the same ID Number that was assigned with the Hunting or Fishing license.

- 1. Go to the Online Sportsmen Licensing System
  - a. https://ct.aspirafocus.com/internetsales
- 2. Under the "Returning Customer," enter your last name, first name, and date of birth. Under season, select the current season. Click log in.
  - a. If you are having trouble logging in to your account, please do not create a new account, your credentials will be loaded under your original conservation ID. If you need assistance, please contact the boating division at 860-434-8638 or <u>deep.boating@ct.gov</u>.
- 3. Review Your Account and click "Next."
- 4. At the top, under Product Select, click "Boating."
- 5. Add the Certificate of Personal Watercraft Operation to the cart and checkout.
  - a. If there is a message saying, "Why can't I buy this item?" you either have not taken the class, or your credentials have not been loaded into the system yet. Contact your class instructor.
- 6. Click next to move on to "Check Out."
- 7. Fill in the payment information. Click next to finish the transaction.
- 8. Click on the link to download or email your certificate. If you choose email, your certificate will be emailed to the email in your profile.

Note, your Certificate of Personal Watercraft Operation certificate will print as PWC on your license.

Happy boating!

DEEP's Boating Division Team

Updated 2/2023

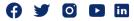